Notice Explicative de la Plateforme Dauphin

Pour le dépôt du dossier de demande de subvention

au titre du contrat de ville de l'auxerrois

dans le cadre de la programmation annuelle 2023

## 1 - Avant de remplir la demande en ligne sur le portail Dauphin :

Nous vous demandons d'abord de rédiger votre projet sur le dossier cerfa type annexé. Vous pourrez effectuer des copier/coller de votre dossier sur le portail DAUPHIN et ne perdre aucune donnée.

## 2- Guide d'utilisation de la Plateforme et de Justification des subventions :

Au site internet suivant : https://agence-cohesion-territoires.gouv.fr/subventions-de-la-politique-de-la-ville-101 , vous trouverez le guide d'utilisation de la plateforme ainsi que le guide pour déposer le bilan de l'action en N+1.

## 3 - Pour solliciter une subvention Politique de la ville :

Lorsque vous arriverez sur la partie budget prévisionnel du projet dans le portail DAUPHIN, vous pouvez solliciter les partenaires du contrat de ville concernés par le présent appel à projets : l'Etat, le Conseil Régional, le Conseil Départemental, la Communauté d'Agglomération de l'Auxerrois et la ville d'Auxerre. En remplissant la partie droite du budget prévisionnel du projet (rubrique « 74 - Subvention d'exploitation »), vous allez procéder aux demandes de financement :

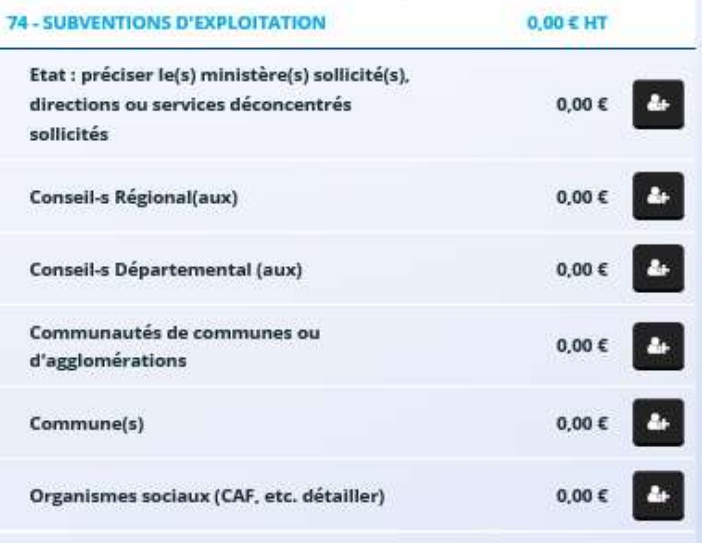

### Auprès de l'Etat, cliquez sur l'icône **puis dans la zone de recherche** :

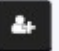

- 1 tapez le numéro du département où se trouvent les QPV concernés par votre projet
- 2 dans le menu déroulant sélectionnez «89- ETAT-POLITIQUE-VILLE »
- 3 Inscrivez le montant demandé

Votre demande sera acheminée vers le service de l'Etat déconcentré en charge de la politique de la ville.

## Auprès de la Région, cliquez sur l'icône puis dans la zone de recherche :

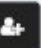

- 1 tapez le nom de la région où se trouvent les QPV concernés par votre projet
- 2 dans le menu déroulant sélectionnez « Bourgogne Franche Comté-(CONSEIL REGIONAL) »
- 3 Inscrivez le montant demandé

# Auprès du Département, cliquez sur l'icône **de la puis dans la zone de recherche** :

- 1 tapez le numéro du département où se trouvent les QPV concernés par votre projet
- 2 dans le menu déroulant sélectionnez « [89] [Yonne] -(DEPT) »
- 3 Inscrivez le montant demandé

## Auprès de l'intercommunalité, cliquez sur l'icône puis dans la zone de recherche :

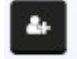

- 1 tapez le numéro du département où se trouvent les QPV concernés par votre projet
- 2 dans le menu déroulant sélectionnez « [89] [Communauté d'Agglomération de l'Auxerrois] »
- 3 Inscrivez le montant demandé

## Auprès de la commune, cliquez sur l'icône puis dans la zone de recherche

1 - tapez le code postal de la commune où se trouvent les QPV concernés par votre projet

 $\overline{a}$ 

- 2 dans le menu déroulant sélectionnez « [Auxerre] (89 000)»
- 3 Inscrivez le montant demandé